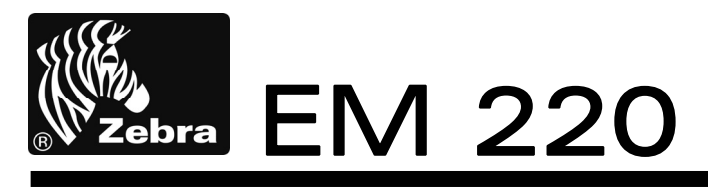

# Mobile Printer Unified Utility Manual

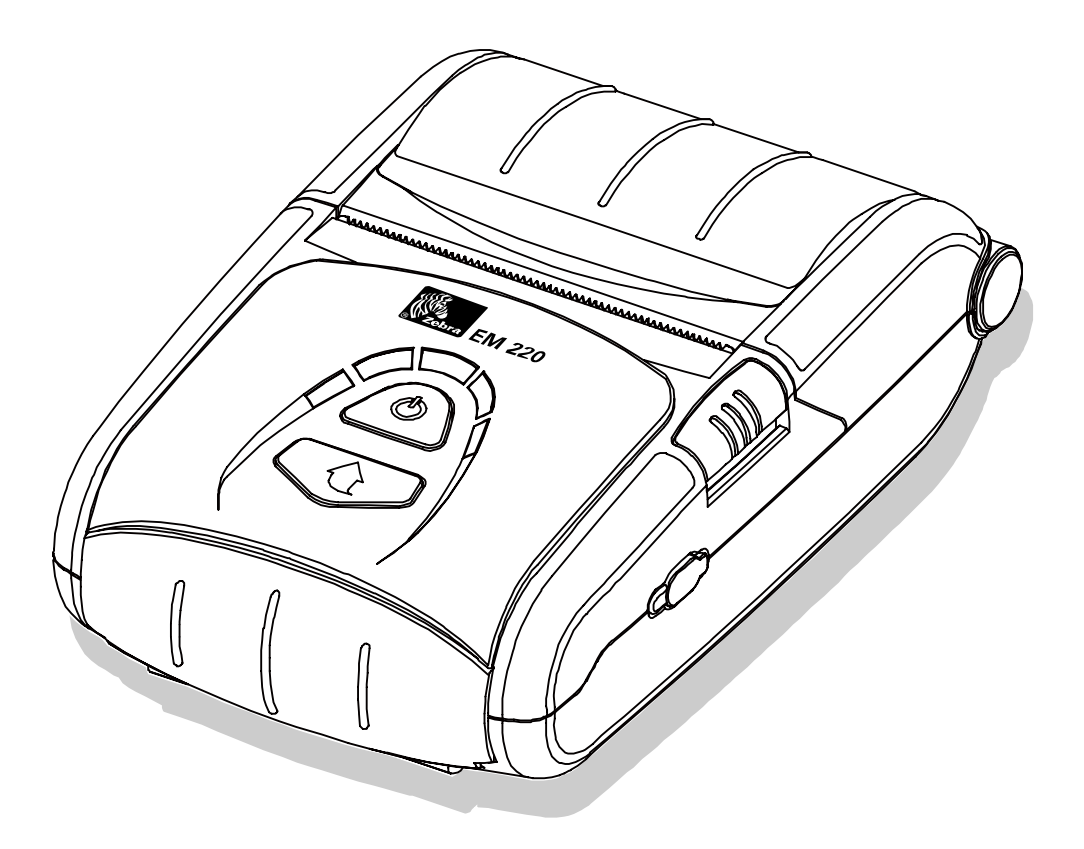

# **Table of Contents**

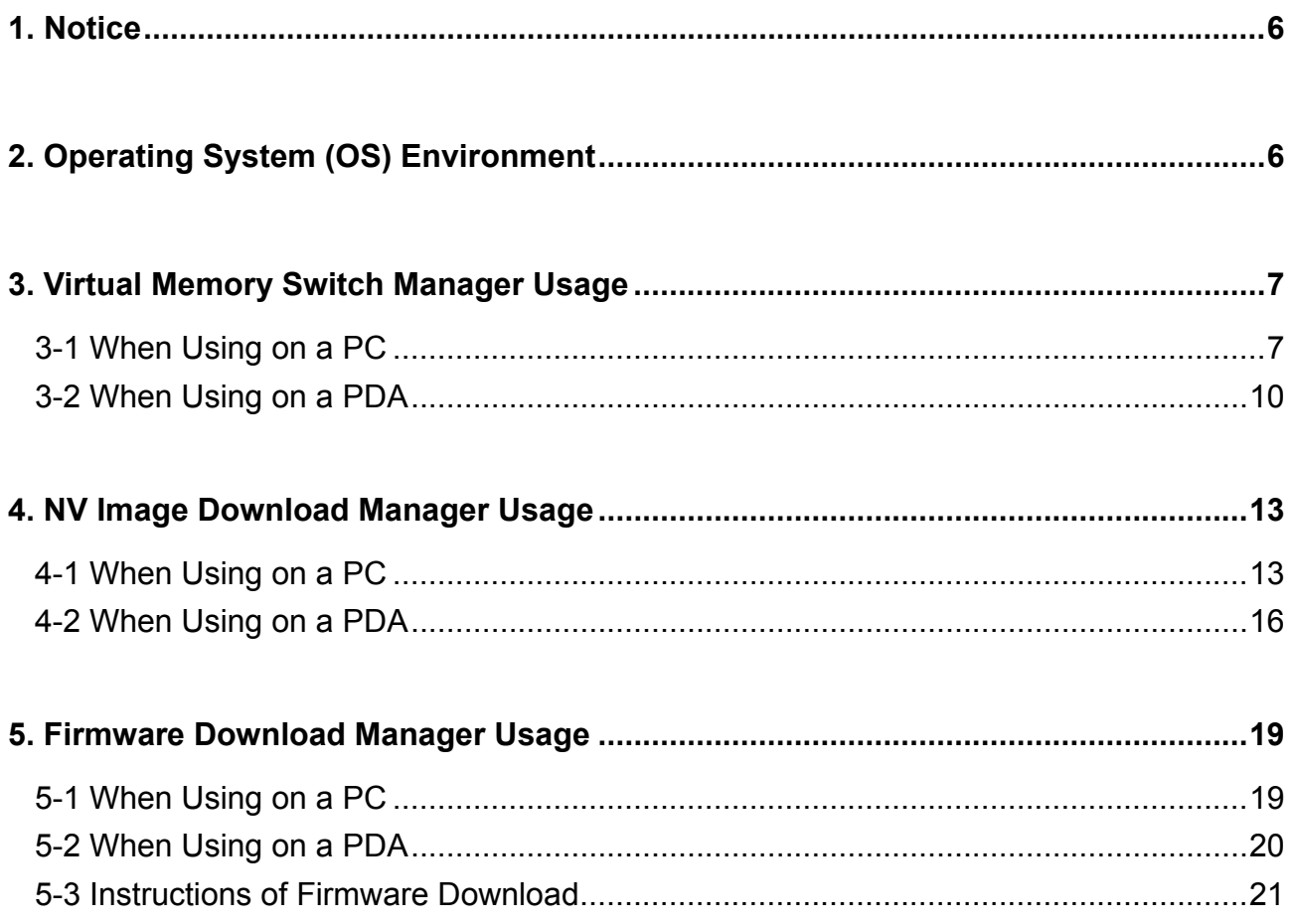

# ■ **Proprietary Statements**

This manual contains proprietary information of Zebra Technologies Corporation. It is intended solely for the information and use of parties operating and maintaining the equipment described herein. Such proprietary information may not be used, reproduced, or disclosed to any other parties for any other purpose without the expressed written permission of Zebra Technologies Corporation.

### **Product Improvements**

Since continuous product improvement is a policy of Zebra Technologies Corporation, all specifications and signs are subject to change without notice.

### **FCC Compliance Statement**

NOTE: This equipment has been tested and found to comply with the limits or a Class B digital device, pursuant to Part 15 of the FCC Rules. These limits are designed to provide reasonable protection against harmful interference in a residential installation. This equipment generates, uses and can radiate radio frequency energy and, if not installed and used in accordance with the instructions, may cause harmful interference to radio communications. However, there is no guarantee that interference will not occur in a particular installation. If this equipment does cause harmful interference to radio or television reception, which can be determined by turning the equipment off and on, the user is encouraged to try to correct the interference by one or more of the following measures:

- Reorient or relocate the receiving antenna.
- Increase the separation between the equipment and receiver.
- Connect the equipment into an outlet or circuit different from that to which the receiver is connected.

• Consult the dealer or an experienced radio/TV technician for help.

WARNING: Exposure to Radio Frequency radiation. To conform to FCC RF exposure requirements this device shall be used in accordance with the operating conditions and instructions listed in this manual.

NOTE: This unit was tested with shielded cables on the peripheral devices. Shielded cables must be used with the unit to insure compliance.

Changes or modifications to this unit not expressly approved by Zebra Technologies Corporation could void the user's authority to operate this equipment.

### **Canadian Compliance Statement**

This Class B digital apparatus complies with Canadian ICES-003. Cet appareil numérique de la classe B est conforme á la norme NMB-003 du Canada. "IC:" before the equipment certification number signifies that the Industry Canada technical specifications were met. It does not guarantee that the certified product will operate to the user's satisfaction.

#### **Liability Disclaimer**

Inasmuch as every effort has been made to supply accurate information in this manual, Zebra Technologies Corporation is not liable for any erroneous information or omissions. Zebra Technologies Corporation reserves the right to correct any such errors and disclaims liability resulting therefrom.

### **No Liability for Consequential Damage**

In no event shall Zebra Technologies Corporation or anyone else involved in the creation, production, or delivery of the accompanying product (including hardware and software) be liable for any damages whatsoever (including, without limitation, damages for loss of business profits, business interruption, loss of business information, or other pecuniary loss) arising out of the use of or the results of use of or inability to use such product, even if Zebra Technologies Corporation has been advised of the possibility of such damages. Because some states do not allow the exclusion of liability for consequential or incidental damages, the above limitation may not apply to you.

## **Copyrights**

The copyrights in this manual and the label print engine described therein are owned by Zebra Technologies Corporation. Unauthorized reproduction of this manual or the software in the label print engine may result in imprisonment of up to one year and fines of up to \$10,000 (17 U.S.C.506). Copyright violators may be subject to civil liability.

This product may contain ZPL®, ZPL II®, and ZebraLinktm programs; Element Energy Equalizer® Circuit; E3®; and AGFA fonts. Software © ZIH Corp. All rights reserved worldwide.

ZebraLink and all product names and numbers are trademarks, and Zebra, the Zebra logo, ZPL, ZPL II, Element Energy Equalizer Circuit, and E3 Circuit are registered trademarks of ZIH Corp. All rights reserved worldwide.

Monotype®, Intellifont® and UFST® are trademarks of Monotype Imaging, Inc. registered in the United States Patent and Trademark Office and may be registered in certain jurisdictions.

AndyTM , CG PalacioTM, CG Century SchoolbookTM, CG TriumvirateTM, CG TimesTM, Monotype KaiTM, Monotype MinchoTM and Monotype SungTM are trademarks of Monotype Imaging, Inc. and may be registered in some jurisdictions.

HY Gothic HangulTM is a trademark of Hanyang Systems, Inc.

AngsanaTM is a trademark of Unity Progress Company (UPC) Limited.

Andale®, Arial®, Book Antiqua®, Corsiva®, Gill Sans®, Sorts® and Times New Roman® are trademarks of The Monotype Corporation registered in the United States Patent and Trademark Office and may be registered in certain jurisdictions.

Century Gothic™, Bookman Old StyleTM and Century SchoolbookTM are trademarks of The Monotype Corporation and may be registered in certain jurisdictions.

HGPGothicB is a trademark of the Ricoh company, Ltd. and may be registered in some jurisdictions.

UniversTM is a trademark of Heidelberger Druckmaschinen AG, which may be registered in certain jurisdictions, exclusively licensed through Linotype Library GmbH, a wholly owned subsidiary of Heidelberger Druckmaschinen AG.

Futura® is a trademark of Bauer Types SA registered in the United States Patent and Trademark Office and may be registered in some jurisdictions.

TrueType® is a trademark of Apple Computer, Inc. registered in the United States Patent and Trademark Office and may be registered in certain jurisdictions.

All other product names are the property of their respective owners.

All other brand names, product names, or trademarks belong to their respective holders. ©2006 ZIH Corp.

# <span id="page-5-0"></span>**1. Notice**

This Unified Utility Manual provides information on the utility program used to set printer operation conditions and add functions.

The utility program consists of three functions.

- 1) A function that sets printer operation conditions via non-hardware control, softwarebased virtual switches **(VMSM: Virtual Memory Switch Manager)**
- 2) A function that facilitates the downloading of image files, such as logos, intended for repetitive printing **(NV Image Download Manager)**
- 3) A function that is used to download and install the latest Firmware, which is subject to ongoing modification for the enhancement of product performance **(Firmware Download Manager)**

# **2. Operating System (OS) Environment**

The following operating systems are supported for usage:

- Microsoft Windows 98
- Microsoft Windows NT 4.0
- Microsoft Windows 2000
- Microsoft Windows XP
- Microsoft Windows 2003
- Microsoft Windows Embedded
- Microsoft Windows Vista
- Microsoft Windows CE 4.2
- Microsoft Windows CE 5.0
- Microsoft Windows CE 6.0

# <span id="page-6-0"></span>**3. Virtual Memory Switch Manager Usage**

### **3-1 When Using on a PC**

1) Connect the printer and the PC via the interface cable (USB or Serial type). If using Bluetooth, a cable connection is not necessary.

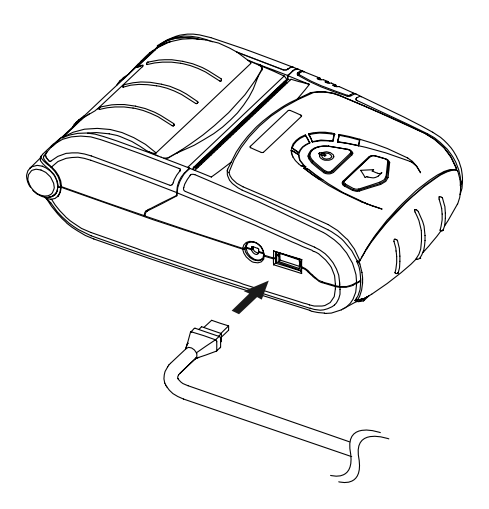

- 2) Turn on the printer power.
- 3) Prepare the Unified Utility executable file to be used on the PC. The executable file can be found on the enclosed CD. (**EM 220 Unified Utility for PC ver 1.x.x.exe)**
- 4) Run the Unified Utility executable file.
- 5) Select "Port" and click the "Virtual Memory Switch Manager" button. Refer to the Bluetooth Connection Manual regarding the Port (may vary according to device).

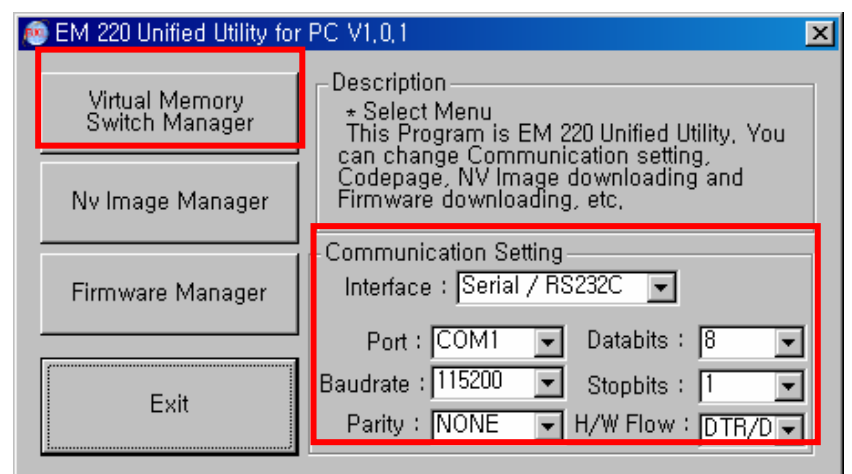

6) The Virtual Memory Switch settings information of the printer appears on screen.

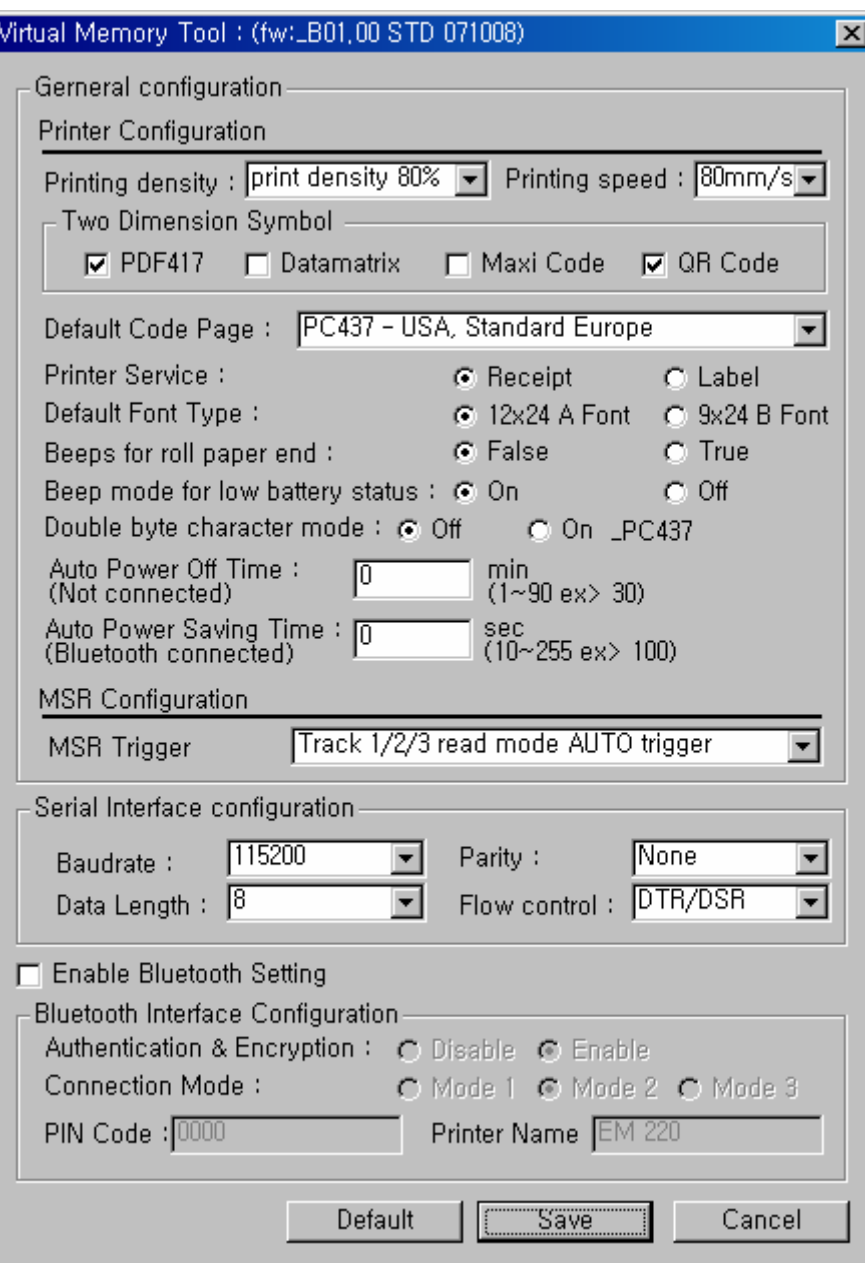

7) After setting the desired function(s), click the "Save" button to store settings.

The functions per category are as follows:

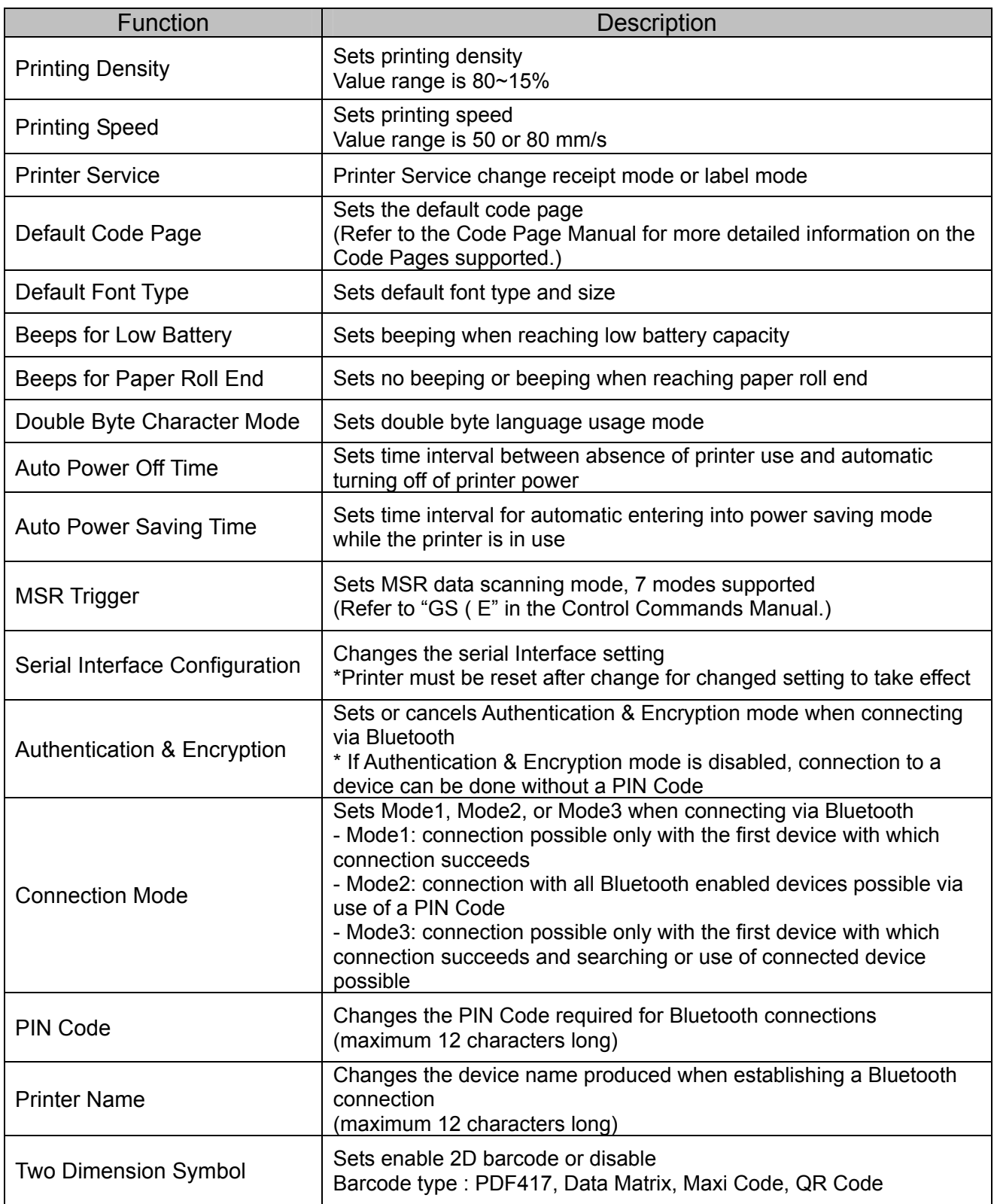

\* You can check authentication, Encryption mode as well as connection mode of the Bluetooth from self test page.

8) Reset the printers.

#### <span id="page-9-0"></span>**3-2 When Using on a PDA**

- 1) Turn on the printer power.
- 2) Prepare the Unified Utility executable file to be used on the PDA. The executable file varies according to CPU and can be found on the enclosed CD.

**- ARMV4: EM 220 Unified Utility for PPC armv4 ver 1.x.x.exe - ARMV4I: EM 220 Unified Utility for PPC armv4i ver 1.x.x.exe**

- 3) Run the Unified Utility executable file.
- 4) Select "Port" and click the "Virtual Memory Switch Manager" button. Refer to the Bluetooth Connection Manual regarding the Port (may vary according to device).

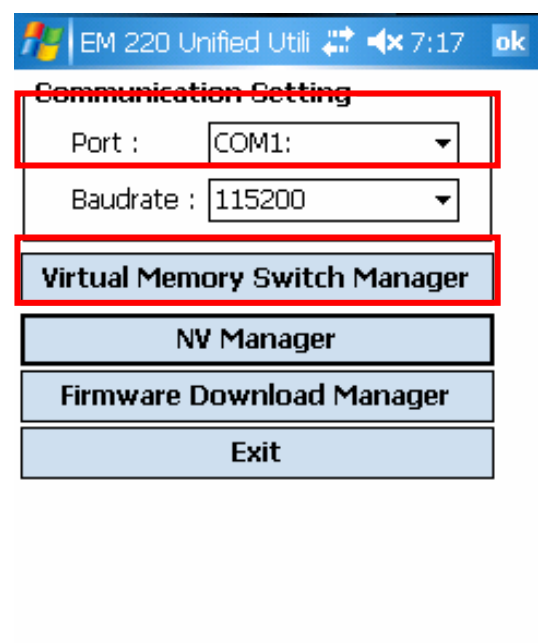

5) The Virtual Memory Switch settings information of the printer is received and shown on screen.

圏

6) After setting the desired function, click the "Next" button.

(The functions per category are identical to those on the PC.)

\* Please click "Default" button to return the printer to default setting

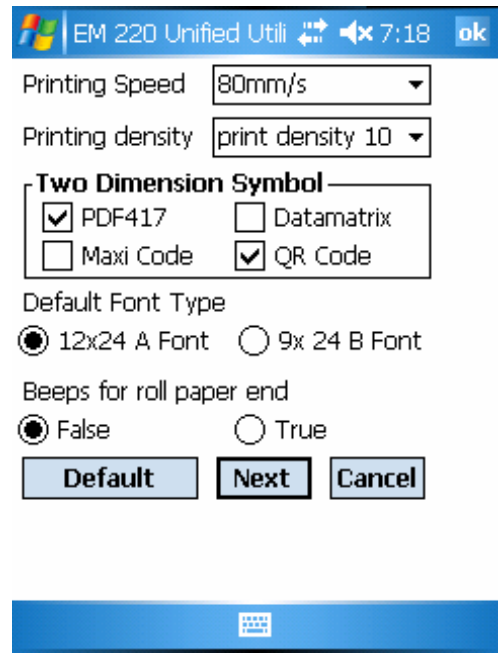

7) After setting the desired function, click the "Next" button. (Clicking the "Prev" button returns to the previous screen.)

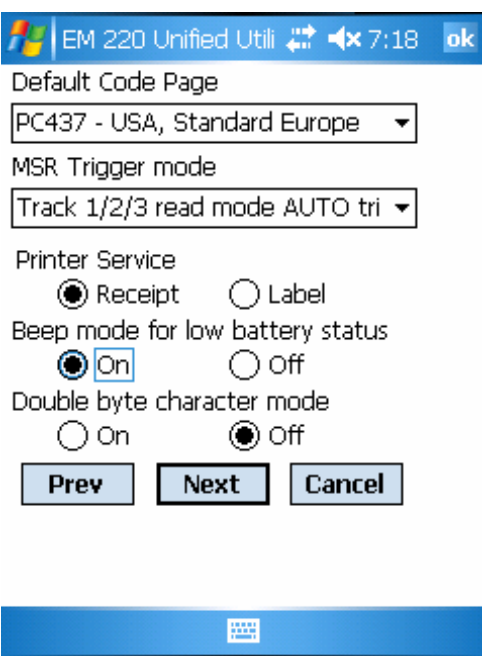

8) After setting the desired function, click the "Next" button.

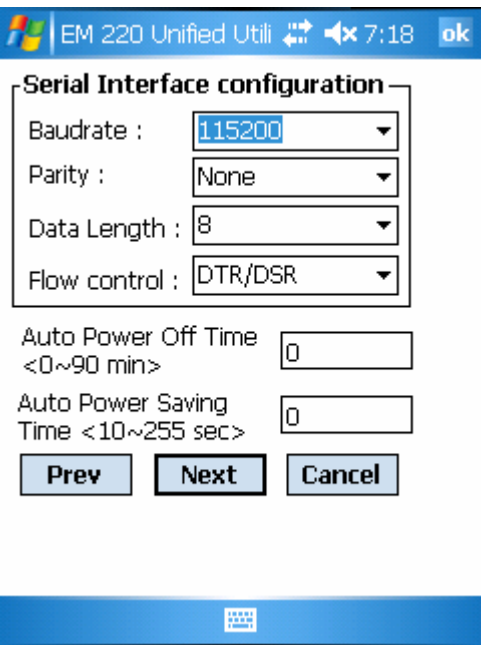

9) After setting the desired function, click the "Save" button.

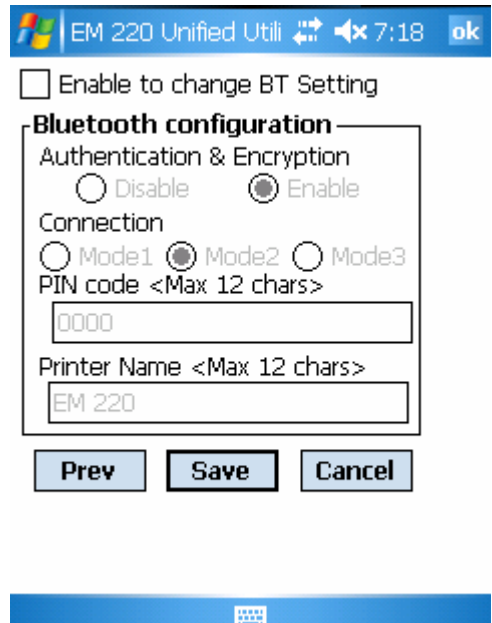

10) Reset the printer.

# <span id="page-12-0"></span>**4. NV Image Download Manager Usage**

### **4-1 When Using on a PC**

- 1) The printer connection method and instructions for running the Unified Utility executable file are identical to those provided in "3. Virtual Memory Switch Manager". Refer to the aforementioned section.
- 2) Prepare the image file on the PC (e.g. Main.bmp)
- 3) Select "Port" and click the " NV Image Manager " button. Refer to the Bluetooth Connection Manual regarding the Port (may vary according to device) "

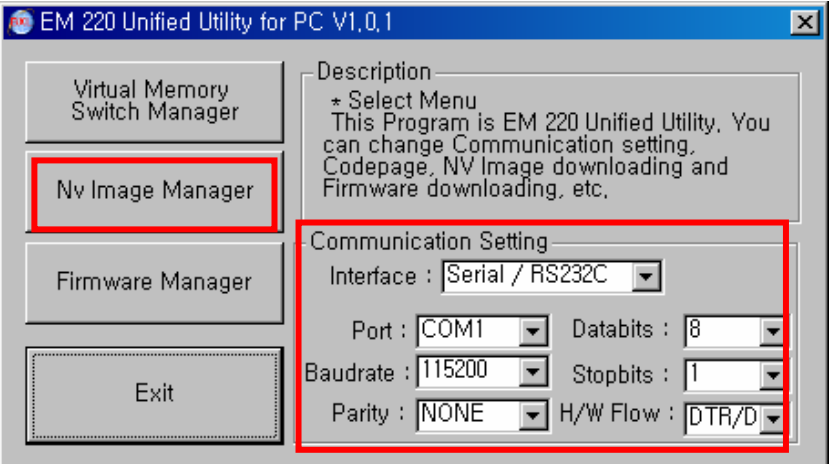

4) Click the "Add Image" button to add the desired image(s) to the image list. Click the "Remove" button to delete selected image(s), and click the "Reset" button to delete the entire image list.

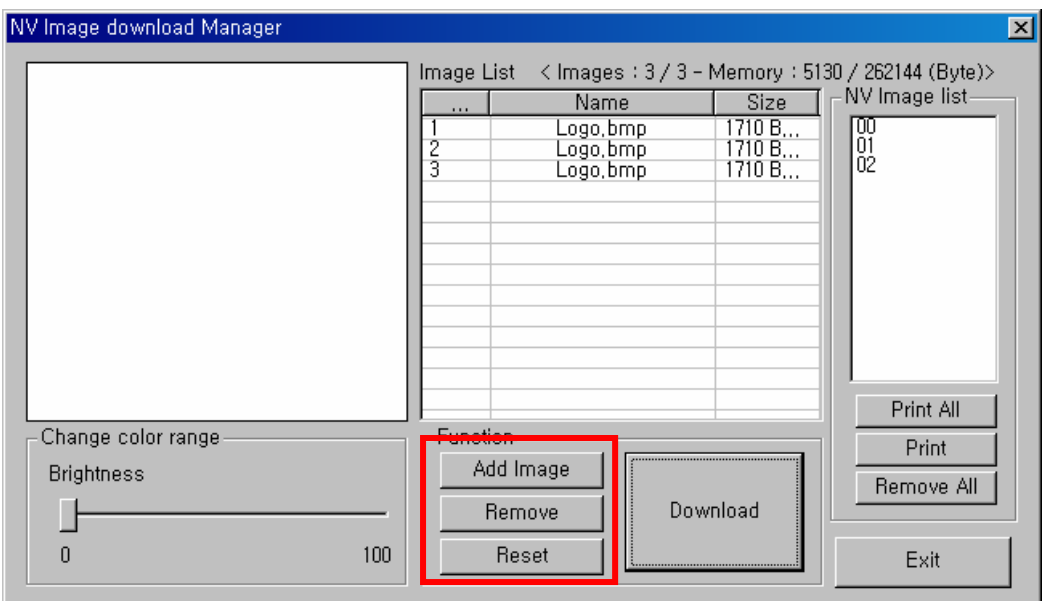

5) The "Used address list" contains the address numbers of saved images.

The following buttons can be used to handle saved images.

- "Print All" Button: Prints all images in the list
- "Print" Button: Prints selected image(s)
- "Reset NV" Button: Delete all images

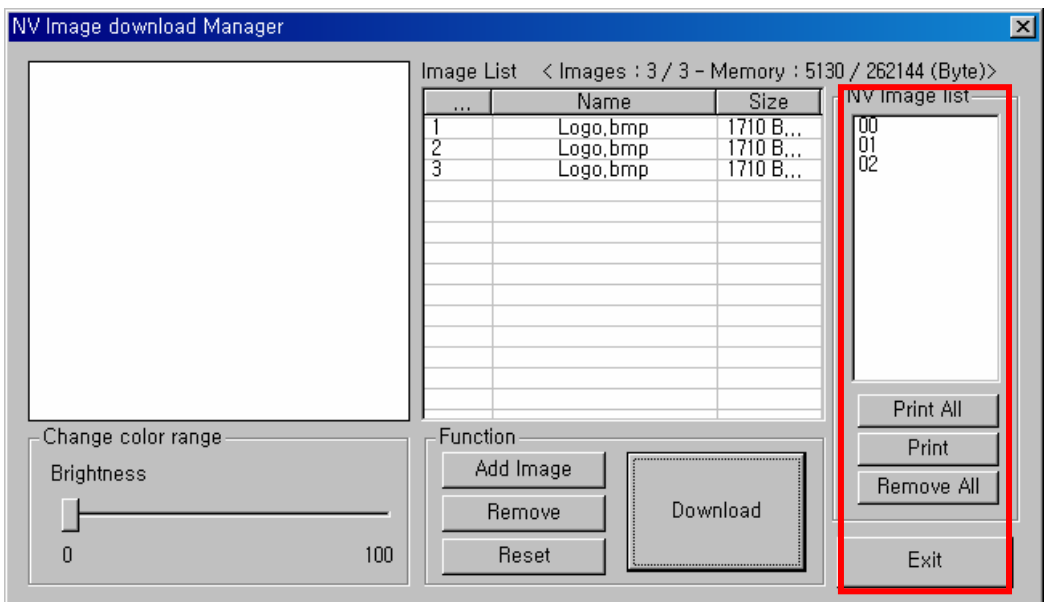

6) After selecting an image from the image list, adjust the brightness level to set the brightness of the image to be downloaded.

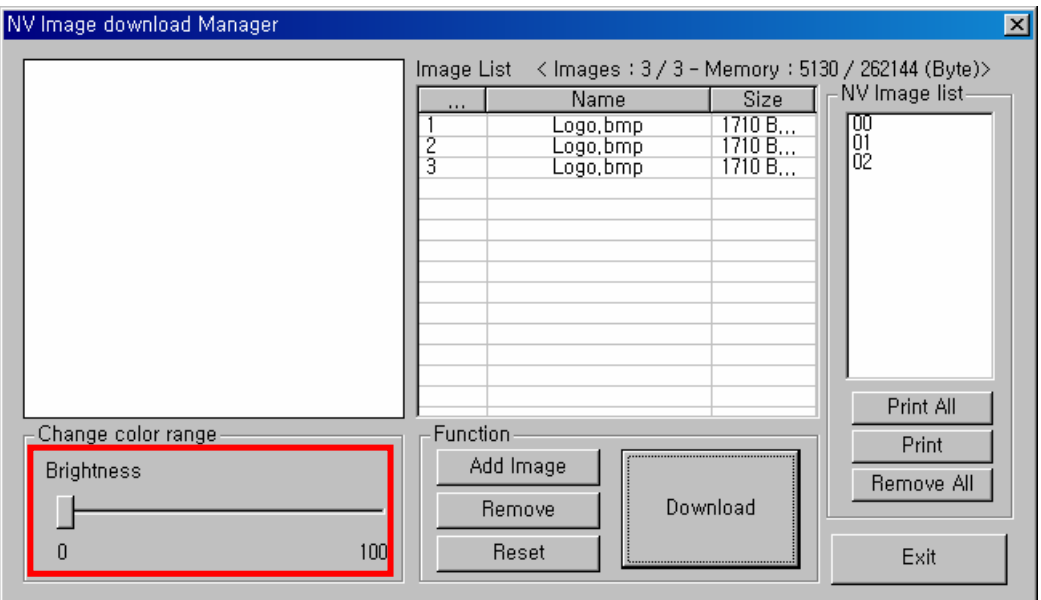

7) Click the "Download" button to download the image(s).

Checking the "Auto addressing" box automatically saves address numbers. (Manual input is required if unchecked.)

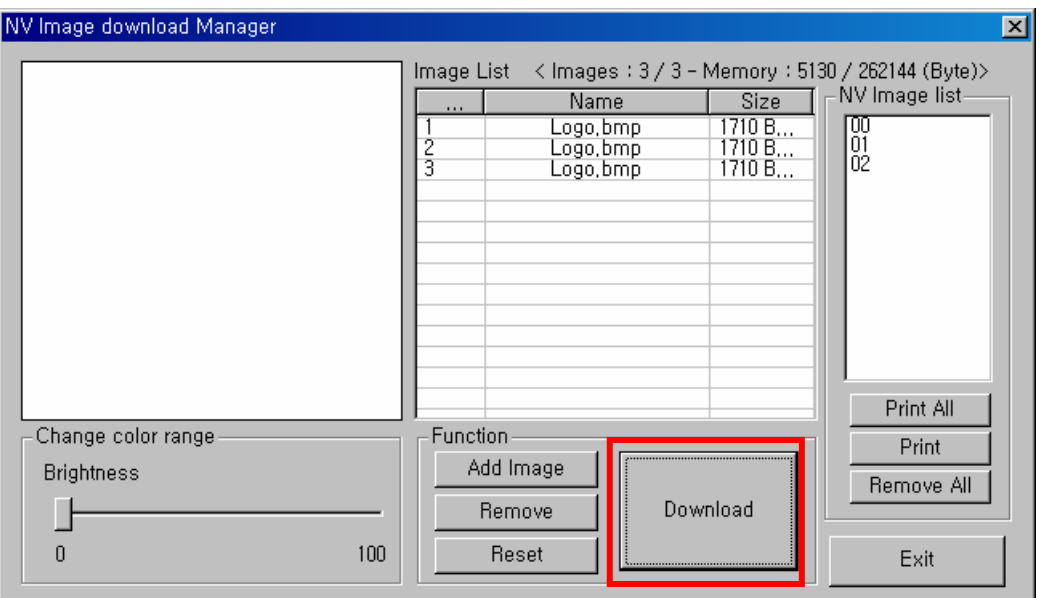

8) When downloading is complete, the saved address numbers appear in the "NV address list".

### **EM 220**

#### <span id="page-15-0"></span>**4-2 When Using on a PDA**

- 1) Turn on the printer power.
- 2) Prepare the Unified Utility executable file to be used on the PDA. The executable file varies according to CPU and can be found on the enclosed CD.

**- ARMV4: EM 220 Unified Utility for PPC armv4 ver 1.x.x.exe - ARMV4I: EM 220 Unified Utility for PPC armv4i ver 1.x.x.exe**

- 3) Prepare the image file on the PDA (e.g. Main.bmp)
- 4) Run the Unified Utility executable file.
- 5) Select "Port" and click the "NV Manager" button.

Refer to the Bluetooth Connection Manual regarding the Port (may vary according to device).

![](_page_15_Picture_63.jpeg)

6) Click the "Add Image" button to add the desired image(s) to the image list. Click the "Remove" button to delete selected image(s), and click the "Reset" button to make modifications.

![](_page_16_Picture_67.jpeg)

7) The "Used address list" contains the address numbers of saved images.

The following buttons can be used to handle saved images.

- "Print" Button: Prints selected image(s)
- "Print All" Button: Prints all images in the list
- "Reset" Button: Delete all images

![](_page_16_Picture_8.jpeg)

8) Click the "Download" button to download the image(s).

Automatically saves address numbers. ( Start Address is "00")

![](_page_17_Picture_35.jpeg)

9) When downloading is complete, the saved address numbers appear in the "address".

# <span id="page-18-0"></span>**5. Firmware Download Manager Usage**

### **5-1 When Using on a PC**

**The printer is already equipped with standard Firmware.**

**Follow the steps below to download and install firmware on the EM 220 printer.** 

- 1) The printer connection method and instructions for running the Unified Utility executable file are identical to those provided in "3. Virtual Memory Switch Manager". Refer to the aforementioned section.
- 2) Prepare the Firmware file on the PC. Firmware can be upgraded to improve printer performance.
- 3) Select "Port" and click the "Firmware Manager" button. Refer to the Bluetooth Connection Manual regarding the Port (may vary according to device) "

![](_page_18_Picture_67.jpeg)

4) Download firmware; refer to section 5-3 for specifics.

#### <span id="page-19-0"></span>**5-2 When Using on a PDA**

#### **The printer is already equipped with standard Firmware.**

#### **Follow the steps below to download and install firmware on the EM 220 printer.**

- 1) Turn on the printer power.
- 2) Prepare the Unified Utility executable file to be used on the PDA. The executable file varies according to CPU and can be found on the enclosed CD.

# **- ARMV4: EM 220 Unified Utility for PPC armv4 ver 1.x.x.exe - ARMV4I: EM 220 Unified Utility for PPC armv4i ver 1.x.x.exe**

- 3) Prepare the Firmware file on the PDA. Firmware can be upgraded to improve printer performance.
- 4) Run the Unified Utility executable file.
- 5) Select "Port" and click the "Firmware Download Manager" button. Refer to the Bluetooth Connection Manual regarding the Port (may vary according to device) "

![](_page_19_Picture_80.jpeg)

![](_page_19_Picture_11.jpeg)

阵

#### <span id="page-20-0"></span>**5-3 Instructions of Firmware Download**

1) Open [Unified Utility] and run [Firmware download Manager] to download a firmware (its extension is \*.fls)

![](_page_20_Picture_107.jpeg)

2) While downloading a firmware, the printer's status advances as follows:

- ① Green LED lights;
- ② Red LED lights;
- ③ Blue LED lights;
- ④ All three LED's turn on.

3) After step 2 is complete, reset the printer.

4) Open [Unified Utility], run [Firmware download Manager] and download a font file(its extension is \*.fls) which matches your downloaded firmware.

The list below provides a mapping of font files to firmware.

- In case of STD: EM\_220\_f924big.fls, EM\_220\_f1224big.fls
- In case of KOR: EM\_220\_f924small.fls, EM\_220\_f1224small.fls, EM\_220\_gulim.fls
- In case of CHN, Big 5: EM\_220\_f1224small.fls, EM\_220\_f924small.fls, EM\_220\_big5.fls
- In case of CHN, GB2312: EM\_220\_f1224small.fls, EM\_220\_f924small.fls, EM\_220\_gb2312.fls
- In case of JPN: EM\_220\_f1224small.fls, EM\_220\_f924small.fls, EM\_220\_japfont.fls
- Note: You do not need to reset the printer to use the fonts. You do not need to download the fonts in any specific order.
- 5) After downloading the firmware and fonts, you will need to set the memory switches according to user preferences and printer hardware settings.

![](_page_21_Picture_0.jpeg)

www.zebra.com

# **Zebra Technologies International, LLC**

333 Corporate Woods Parkway Vernon Hills, Illinois 60061, 3109 USA Phone: +1.847.634.6700 Toll-Free: +1.800.423.0422 Fax: +1.847.913.8766